# Guía de inicio rápido para usuarios de Teleporte

Teleporte es el nombre de la plataforma de software de Sera4. Compruebe que tiene una cuenta de Teleporte registrada con su dirección de correo electrónico. Una vez que se ha registrado una cuenta, debe recibir un correo electrónico con instrucciones para configurar una contraseña.

Si aún no tiene una cuenta de Teleporte, póngase en contacto con el administrador del sitio al que necesita acceder.

## 2. Descargue la aplicación móvil de Teleporte

Descargue la aplicación móvil Teleporte para su dispositivo Android o iOS.

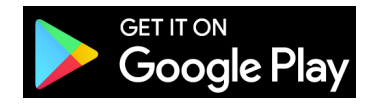

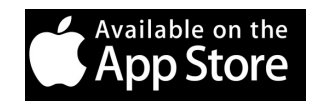

# 4. Abrir un candado o cerradura 5. Solución de Problemas

Antes de intentar abrir un candado o cerradura, verifique:

- Su aplicación móvil Teleporte esta actualizada a la última versión disponible
- Ya inició una sesión en la aplicación Teleporte como se muestra en el punto #3

candado o cerradura cuando

se detectada.

• Su dispositivo móvil se encuentra a menos de 20cm del candado o cerradura

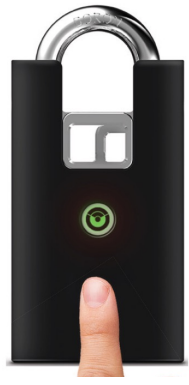

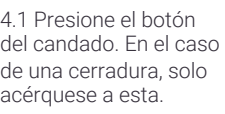

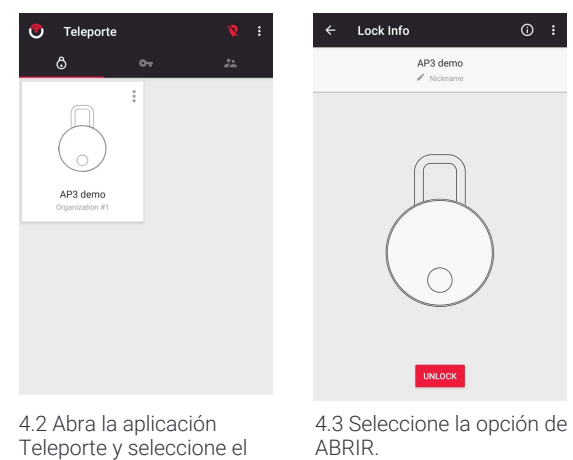

# 1. Verifique que tiene una cuenta de Teleporte 3. Inicie sesión en la aplicación móvil Teleporte

Inicie una sesión en la aplicación móvil Teleporte usando el email y contraseña.

sera<sup>4</sup>

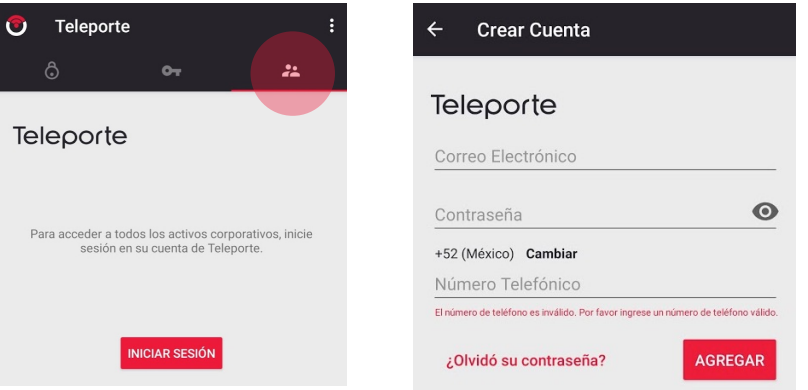

Revise la siguiente lista de soluciones para problemas antes de reportarlos.

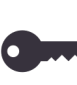

## No tiene llave:

• Sera4 no puede asignar llaves, por favor contacte al administrador del sitio para solicitar acceso.

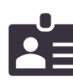

## No recuerda su contraseña:

• Seleccione opción de ¿Olvidó su contraseña? Esta opción se muestra en punto #3 al momento de iniciar una sesión. .

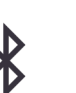

### La aplicación no detecta el candado La aplicación no muestra la opción ABRIR

- Acerque su dispositivo móvil al candado, a menos de 20cm.
- Verifique que el candado esté prendido presionando el botón, el LED debería encender de color verde, rojo o azul.
- Si lo mencionado anteriormente no arregla el problema, por favor resetee el Bluetooth de su dispositivo en configuraciones.
- Si lo anterior no funciona, apague y vuelva a prender su dispositivo.

# Guía avanzada de inicio rápido para usuarios

# sera<sup>4</sup>

# 6. Generar notas escritas y fotográficas 7. Envíe un ticket para solicitar soporte

Los usuarios de Teleporte pueden generar notas desde la aplicación móvil. Un candado de Sera4 cercano debe ser detectado en la aplicación para acceder a esta opción.

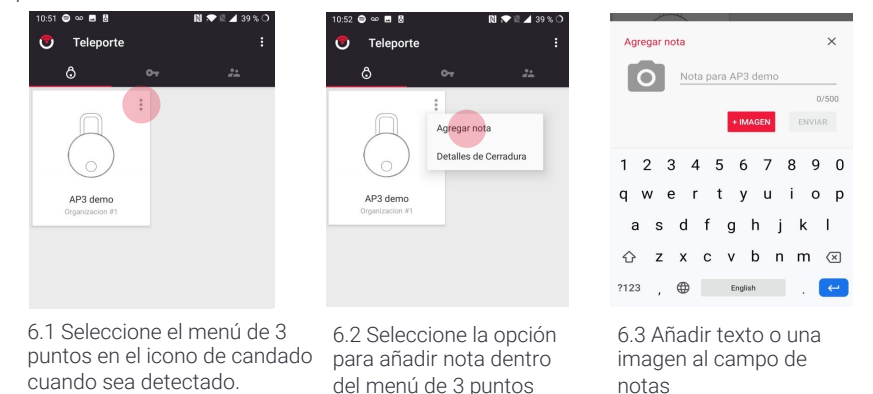

## 8. Comprobar las Llaves asignadas 19. Solicitar acceso

Los usuarios pueden comprobar las llaves asignadas desde la aplicación Teleporte.

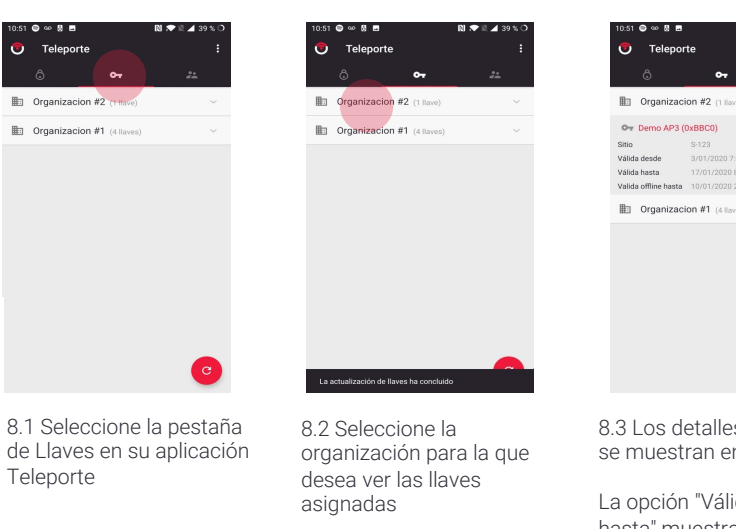

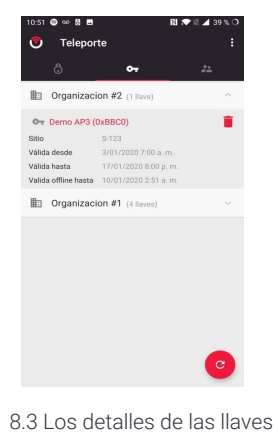

n esta pantalla.

ido sin conexión hasta" muestra el tiempo que puede utilizar su llave sin conexión.

Los tickets de soporte se pueden enviar desde la aplicación Teleporte si se requiere soporte.

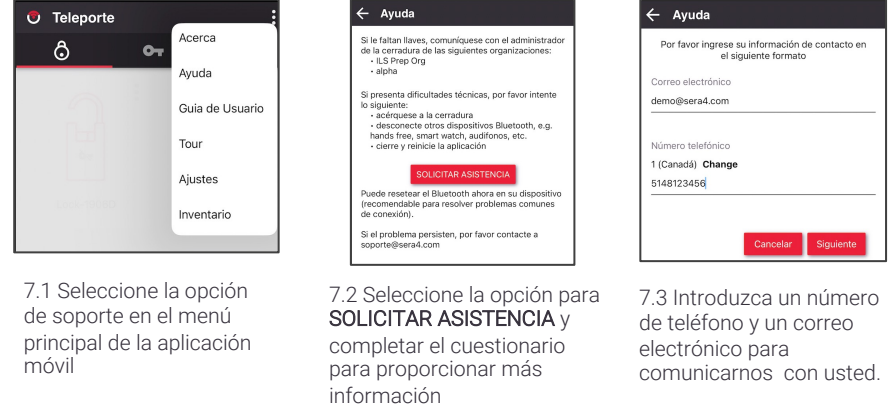

Los usuarios pueden solicitar acceso a un candado de Sera4 cercano. El acceso no se puede solicitar de nuevo si tiene una solicitud pendiente que aún no se ha procesado.

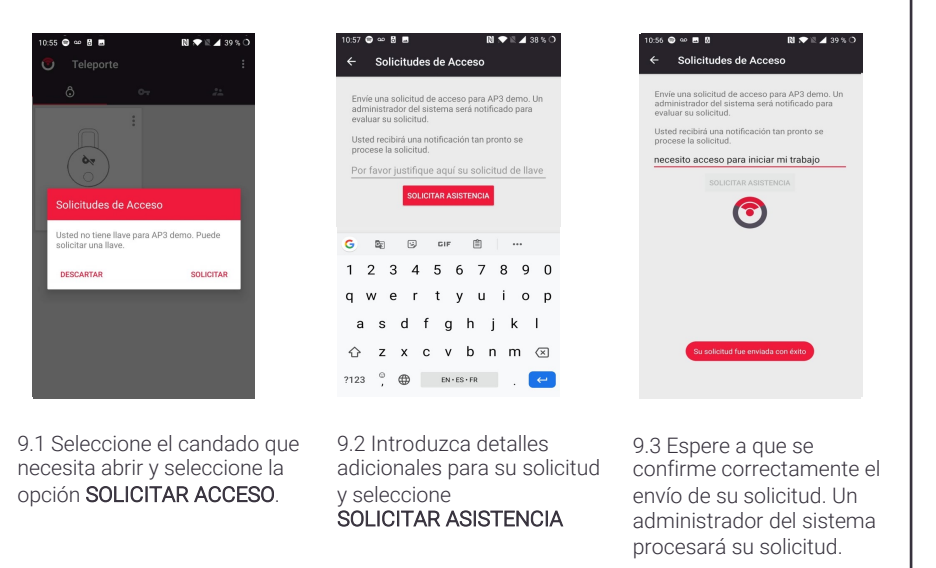